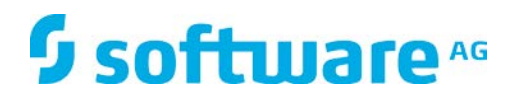

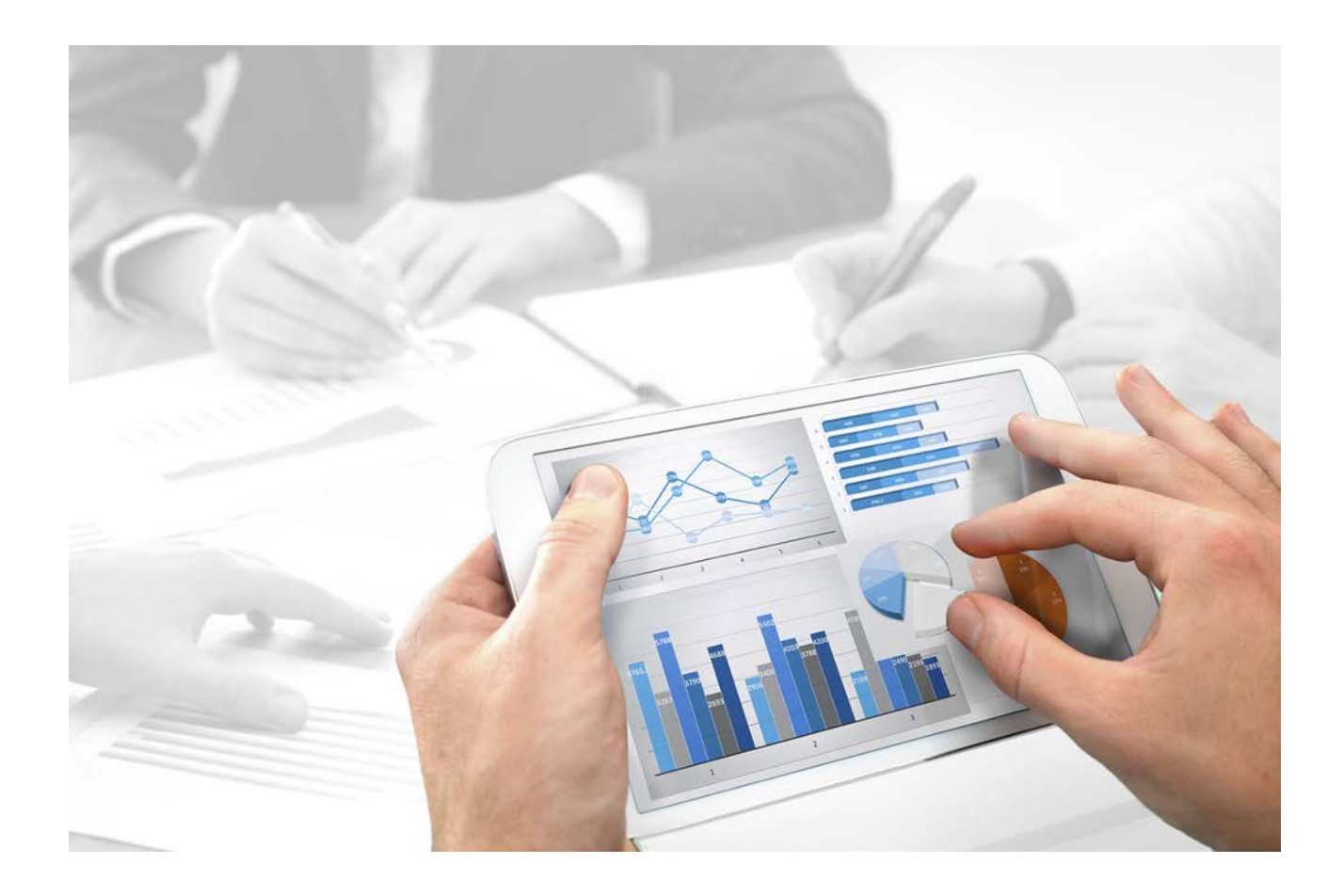

# **ARIS Designer** クイック スタート マニュアル

バージョン 10.0 - Service Relase 2

**2017** 年 **10** 月

This document applies to ARIS Version 10.0 and to all subsequent releases.

Specifications contained herein are subject to change and these changes will be reported in subsequent release notes or new editions.

Copyright © 2010 - 2017 [Software AG,](http://softwareag.com/) Darmstadt, Germany and/or Software AG USA Inc., Reston, VA, USA, and/or its subsidiaries and/or its affiliates and/or their licensors.

The name Software AG and all Software AG product names are either trademarks or registered trademarks of Software AG and/or Software AG USA Inc. and/or its subsidiaries and/or its affiliates and/or their licensors. Other company and product names mentioned herein may be trademarks of their respective owners.

Detailed information on trademarks and patents owned by Software AG and/or its subsidiaries is located at [http://softwareag.com/licenses.](http://softwareag.com/licenses)

Use of this software is subject to adherence to Software AG's licensing conditions and terms. These terms are part of the product documentation, located at<http://softwareag.com/licenses> and/or in the root installation directory of the licensed product(s).

This software may include portions of third-party products. For third-party copyright notices, license terms, additional rights or restrictions, please refer to "License Texts, Copyright Notices and Disclaimers of Third Party Products". For certain specific third-party license restrictions, please refer to section E of the Legal Notices available under "License Terms and Conditions for Use of Software AG Products / Copyright and Trademark Notices of Software AG Products". These documents are part of the product documentation, located at<http://softwareag.com/licenses> and/or in the root installation directory of the licensed product(s).

# 目次

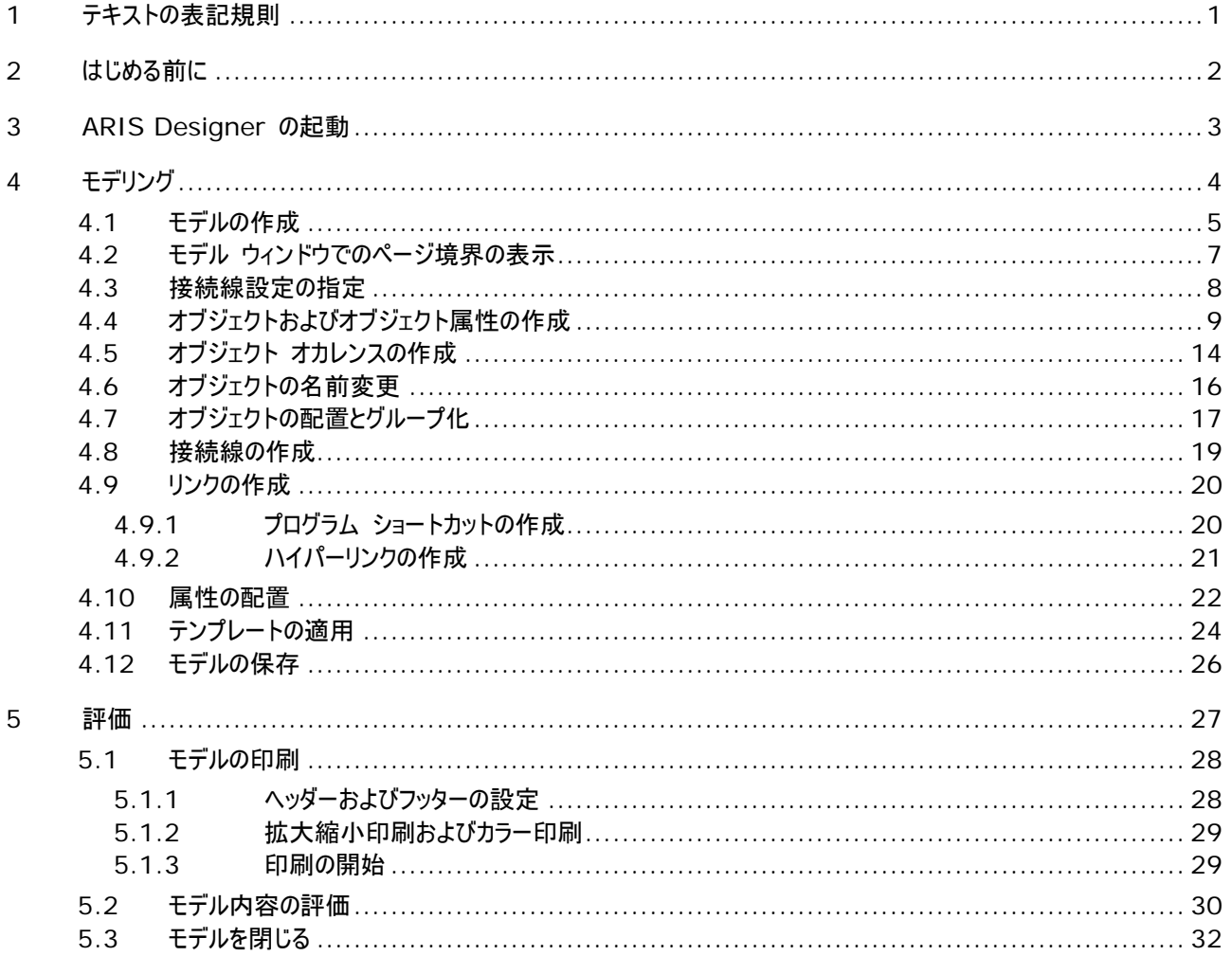

# <span id="page-3-0"></span>**1** テキストの表記規則

メニュー項目やインターフェイス アイテムは次のように表記されます。

- メニューおよびメニュー項目は角括弧 ([ ]) で囲んで表記します。 キー名は、山型括弧 (< >) で囲んで表記します。 ファイル名は小文字で表記します。
- ユーザー定義エントリは、<> で囲んで表記します。
- 単一行の例のテキスト (スペース不足のため複数行にまたがる長いディレクトリ パスなど) は、行末の で分割され ます。
- ファイルからの抜粋はこのフォントで表示されます。

This paragraph contains a file extract.

警告には背景色が付きます。

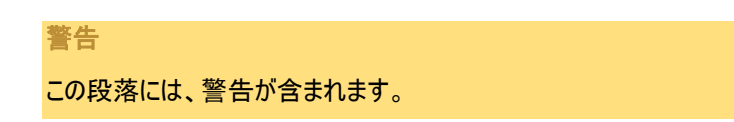

### <span id="page-4-0"></span>**2** はじめる前に

この『クイック スタート マニュアル』では、ARIS Designer の最も重要な機能を説明します。 簡単な例を使用して、モデル の作成、およびモデルの内容の評価のための重要なワークフローについて学習します。

必要な設定を行ったあと、EPC タイプのモデルを作成して、レポートで評価します。

ARIS Designer での作業は、以下の段階に分類されます。

『クイック スタート マニュアル』では、必要なワークフローの手順を段階的に説明しています。

ARIS Designer の操作について不明な点がある場合は、オンライン ヘルプを使用できます。

- 現在開いているダイアログ ボックスに関するヘルプを参照するには、ダイアログ ボックスの [ヘルプ] ボタンをクリックしてく ださい。
- 追加情報が必要な場合は、メニュー バーの [ARIS] の [ヘルプ] をクリックします。
- メソッド ヘルプを参照するには、プログラム内のさまざまな箇所で <Ctrl > + <F> キーを押すとメソッド ヘルプが開き ます。 たとえば、「EPC] タイプのモデルを開いている場合に <Ctrl> + <F1> キーを押すと、「EPC] タイプの説明 が表示されます。 オブジェクトを選択した状態で <Ctrl> + <F1> キーを押すと、今度はこのオブジェクトのメソッド ヘルプが表示されます。

このマニュアルで使用されている画面のグラフィックがお使いのプログラム インターフェイスとは異なる場合があります。使用してい るライセンスによって ARIS Designer で提供される機能が異なることがあるためです。

#### 必要条件

本書の手順を最適な状態で実行できるように、ARIS Designer のデフォルトのフィルターとユーザー設定を使用できることが 必要です。 また、システム管理者によってユーザーにダウンロード クライアントへのリンクが提供されていること、およびシステム に必要な権限を持つユーザーとして作成されていることが前提となります。 不確かな場合は、システム管理者に問い合わせて ください。

### <span id="page-5-0"></span>**3 ARIS Designer** の起動

この説明では、ユーザーは ARIS Designer ライセンスを使用してログオンすることを前提としています。

手順

- 1. ブラウザーのアドレス バーに、ダウンロード クライアントへのリンクを入力します。リンクは、システム管理者から提供されて いるはずです。
- 2. [ARIS Architect/Designer] を選択して、[開始] をクリックします。使用中のブラウザーによっては、直接開いたり 保存したりできる JAR アーカイブが表示される場合があります。JAR アーカイブを保存した場合は、今後、このファイル をダブルクリックすれば ARIS Designer を直接開始することができます。
- 3. 提供されたユーザー ID を使ってログオンします。

ARIS Designer が開きます。

リンクが機能しない場合は、システム管理者に連絡してください。

# <span id="page-6-0"></span>**4** モデリング

次のページからは、[EPC] タイプのモデルを使用してコンテンツを表示する方法を説明します。

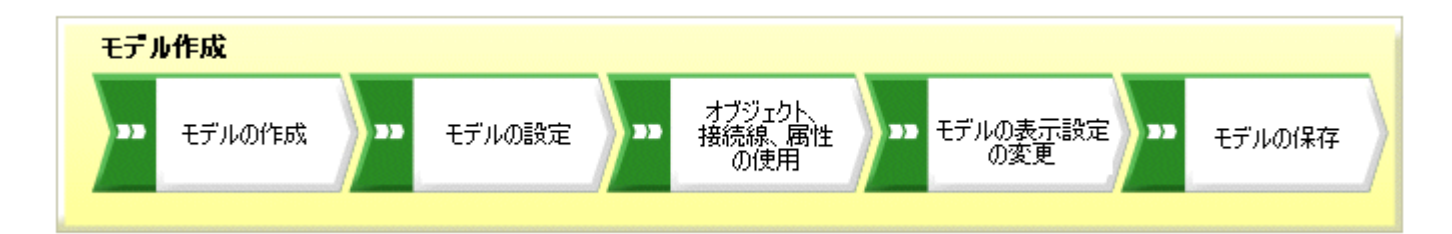

作成完了した [顧客獲得] EPC は、次のようになります。

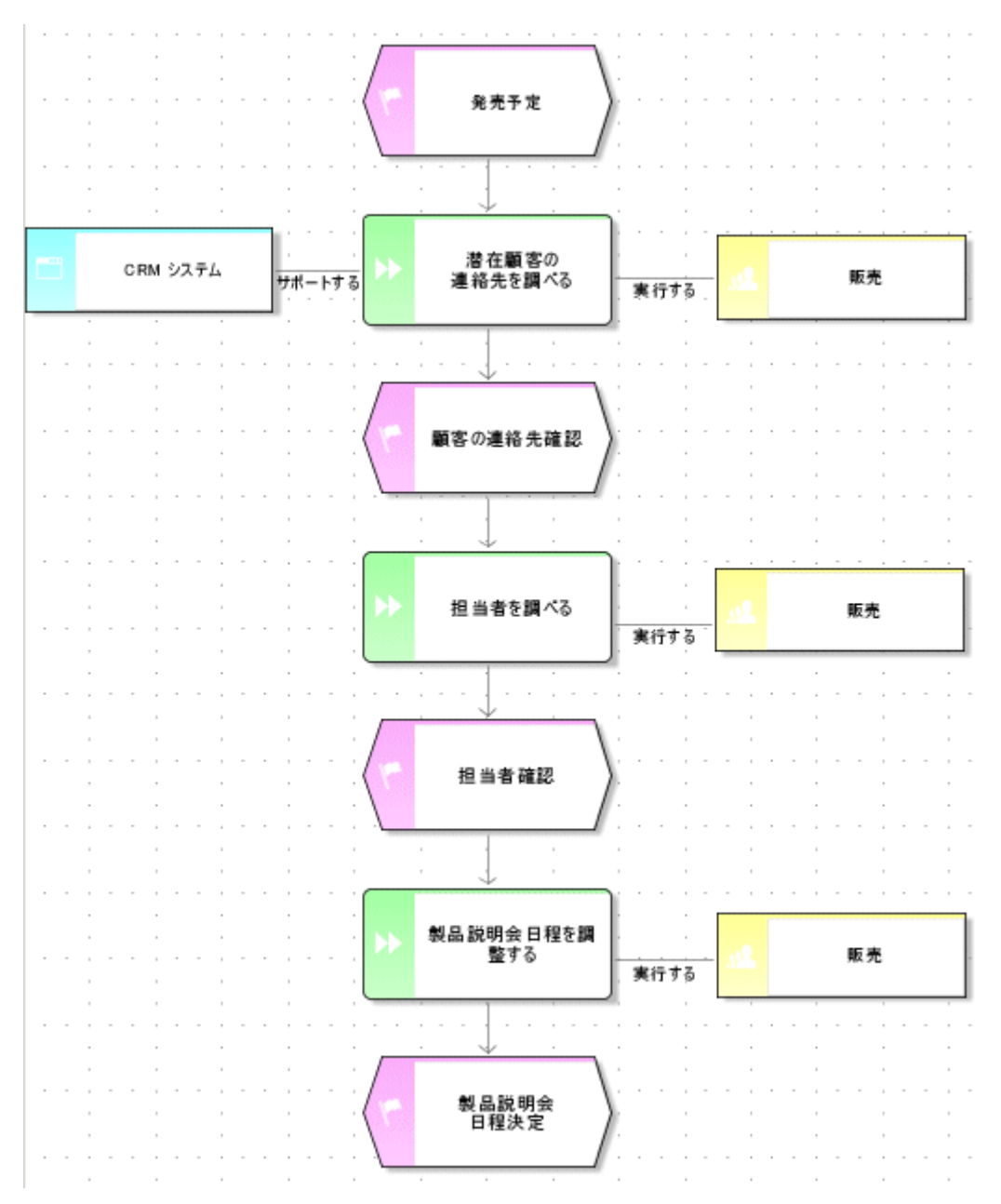

# <span id="page-7-0"></span>**4.1** モデルの作成

次の手順に従って、[顧客獲得] EPC を作成します。

手順

- 1. 「新しいタブ】タブを閉じます。
- 2. [ナビゲーション] バーで、データベースの横の矢印をクリックします。[メイン グループ] フォルダーが表示されます。ここに 新規作成したモデルを保存します。
- 3. [メイン グループ] をクリックして、■ [新規作成] から ニ [モデル] を選択します。必要な権限がないというメッセー ジが表示される場合は、権限を付与するようにシステム管理者に連絡してください。 [モデル ウィザード] が開きます。[プロセス] を有効にします。

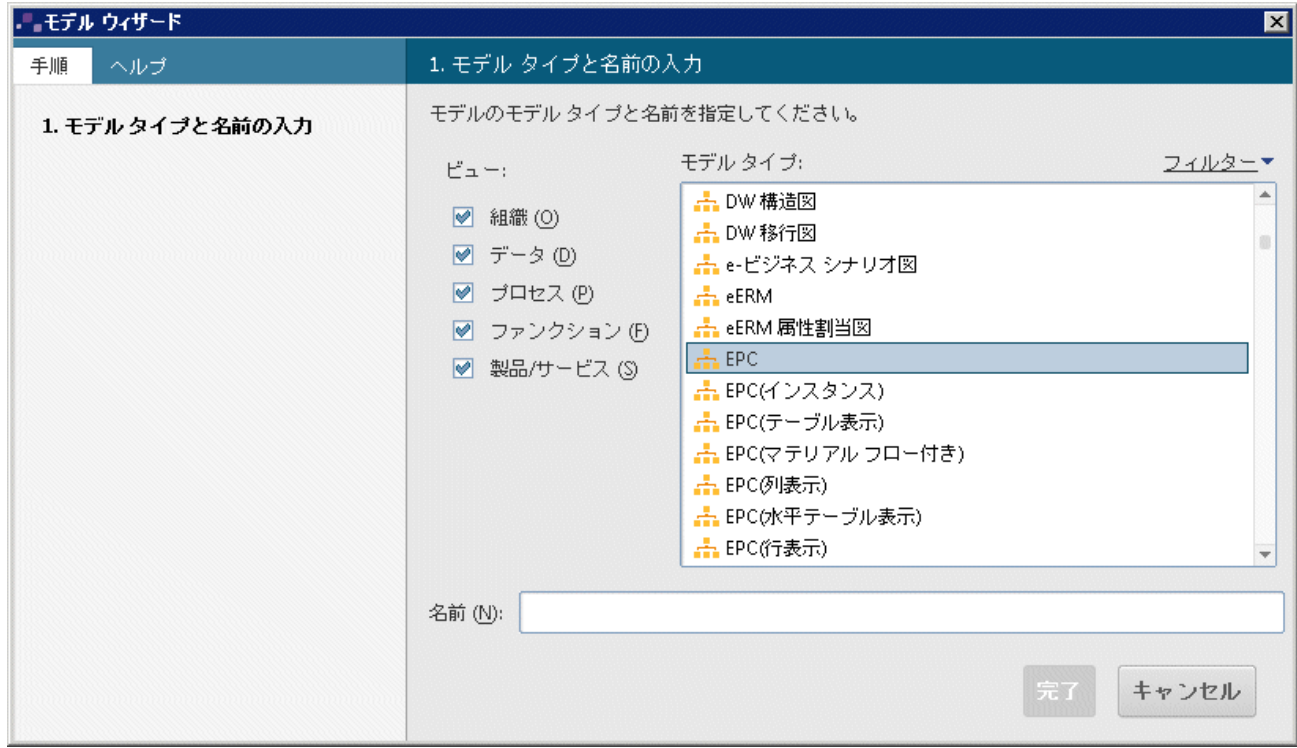

モデルは [組織]、[データ]、[プロセス]、[ファンクション]、[製品/サービス] の 5 つの説明ビューに分類されます。一覧 には、選択した説明ビューに割り当てられており、選択したメソッド フィルターで許可されているすべてのモデル タイプが含 まれます。ARIS のアーキテクチャの詳細および説明ビューと説明レベルの意味については、『ARIS メソッド マニュアル』 を参照してください。

- 4. [モデル タイプ] ボックスで [EPC] をクリックします。
- 5. [名前] ボックスに「顧客獲得」という名前を入力します。
- 6. [OK] をクリックします。 [顧客獲得] モデルが作成され、自動的に開きます。
- 7. [シンボル] 以外のバー パネルのすべてのバーを無効にして、[シンボル] 以外のすべてのバーを非表示にします。 モデル内を移動したり、オブジェクトのプロパティを編集したりするために、ウィンドウはいつでも再表示できます。

### これで、モデル ウィンドウ、さまざまなツールバーとボタンを使用して、モデルを作成する準備ができました。

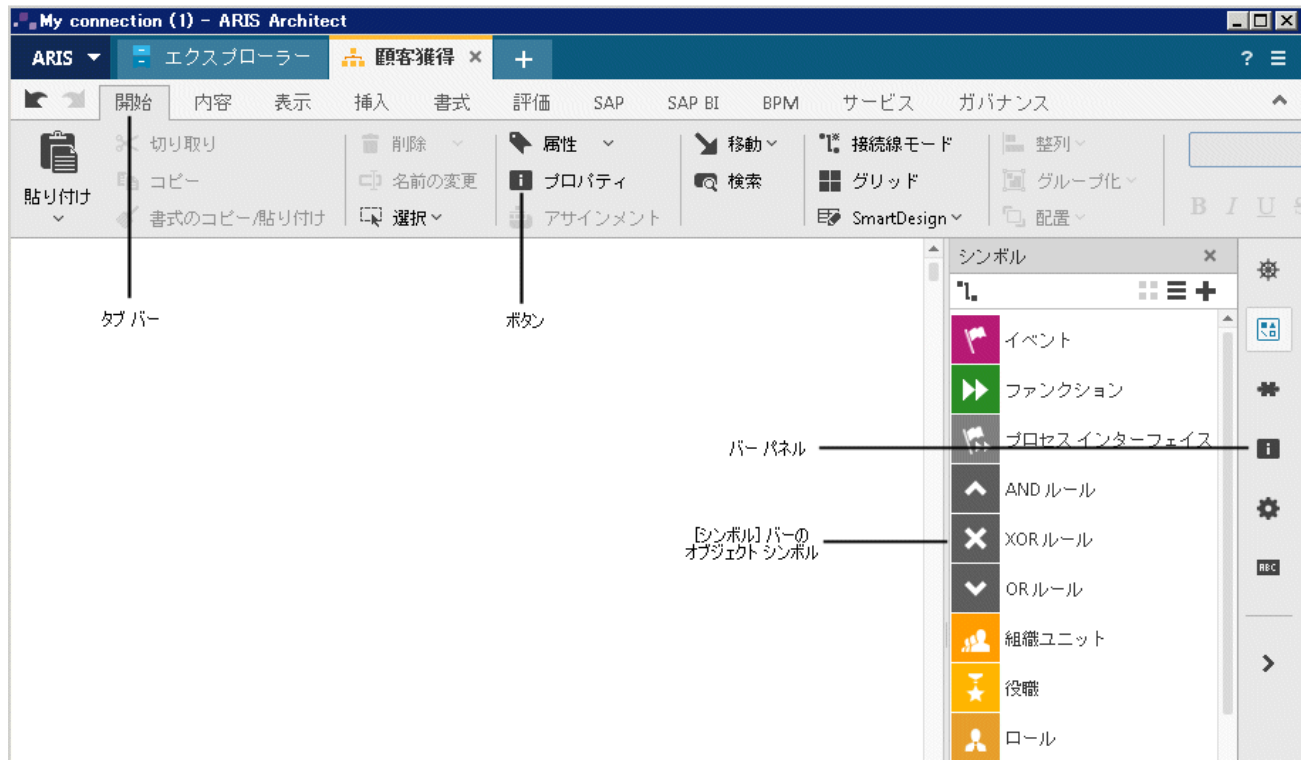

# <span id="page-9-0"></span>**4.2** モデル ウィンドウでのページ境界の表示

モデル ウィンドウで赤い破線を使用して印刷ページを区切って、モデルのどの部分を印刷ページのどこに配置するかを事前に 指定できます。

手順

- 1. モデリング領域にグリッドが表示されていない場合は、 ■■ 「グリッド」をクリックします。
- 2. [ARIS]、[オプション] の順にクリックします。
- 3. [選択] タブで、[モデル] から [全般]、[印刷] の順にクリックします。
- 4. [ページ境界を表示する] チェック ボックスをオンにします。
- 5. [OK] をクリックします。
- 6. [ARIS] の [印刷] から [印刷プレビュー] をクリックします。
- 7. [縦] オプション ボタンをオンにします。
- 8. [閉じる] をクリックします。

個々の印刷ページはモデル ウィンドウ内で、赤い波線によって縦向きに示されます。 これで、モデリング中にオブジェクトを印 刷ページの最適な場所に配置できます。

[ARIS] から [オプション] を選択して、[モデル] の [全般] 領域で行った設定はすべてのモデルに適用されます。 一方、 [モデル] の [新規モデル対象] 領域で行った設定は、新しいモデルのみに適用されます。

# <span id="page-10-0"></span>**4.3** 接続線設定の指定

以下では、直線の接続もモデル内で作成できるように指定します。

手順

- 1. モデルの背景をクリックし、[書式] タブ バーをアクティブにします。
- 2. [表示方法] の [接続線] をクリックします。
- 3. 「接続線] をクリックします。
- 4. [新規接続線は垂直/水平方向のみ可能] チェック ボックスをオフにします。

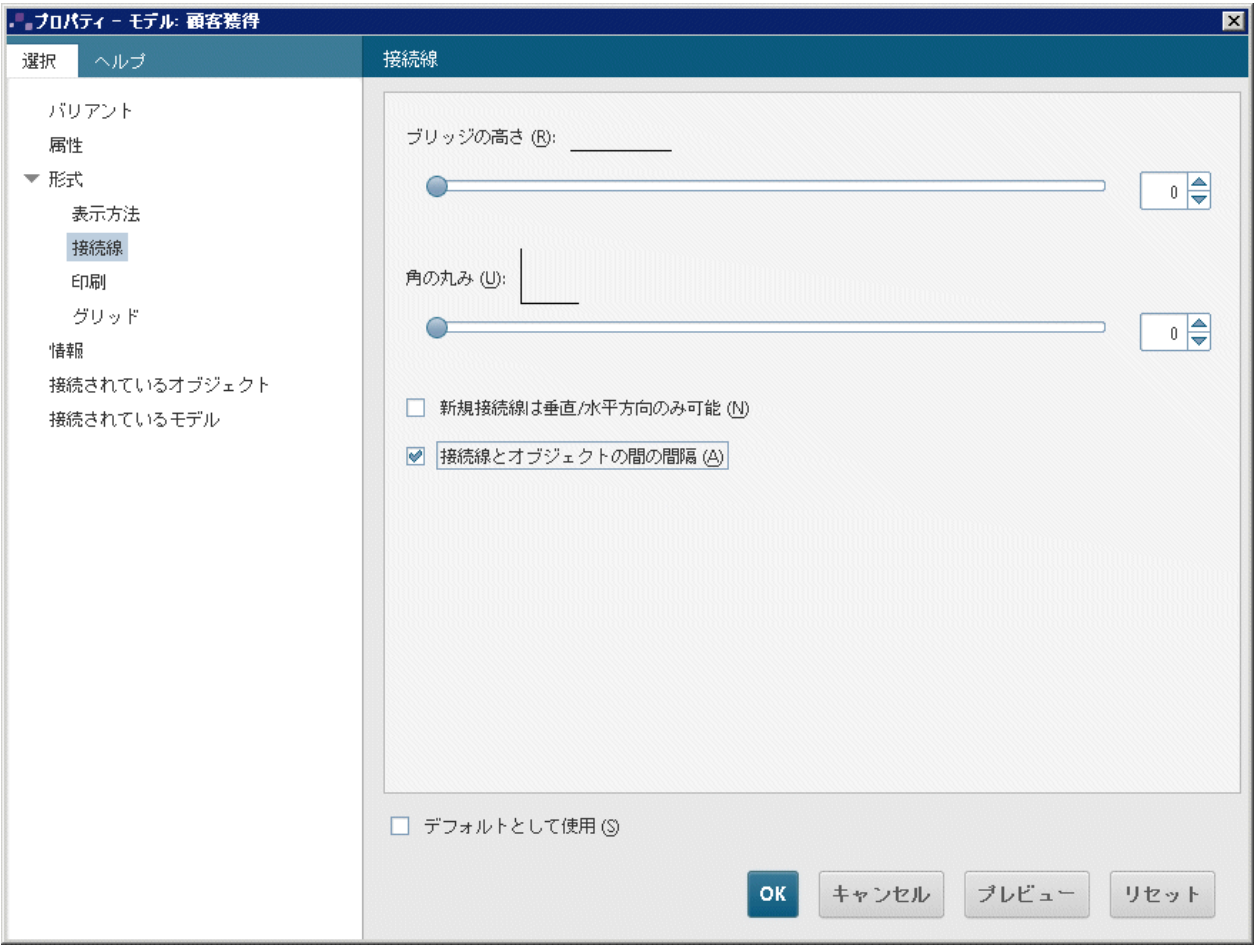

#### 5. [OK] をクリックします。

直線の接続線もモデルに作成できるようになりました。

新しいすべてのモデルに直列の接続線を作成するには、[ARIS] の [オプション] をクリックして、[選択] タブにある [モデル] の [新規モデル対象] にある [接続線] をクリックします。[新規接続線は垂直/水平方向のみ可能] チェック ボックスをオ フにします。

# <span id="page-11-0"></span>**4.4** オブジェクトおよびオブジェクト属性の作成

この項では、モデルにオブジェクトを配置し、オブジェクトの属性を編集します。

手順

1. [シンボル] バーを右クリックし、[シンボルを名前と表示] を選択してシンボル名も表示します。

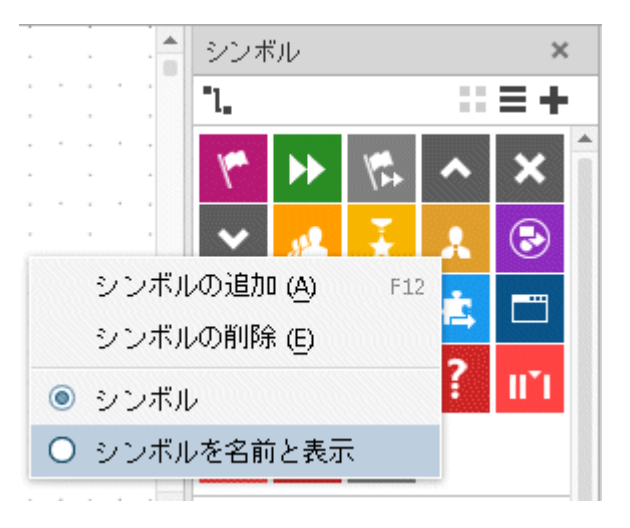

2. [シンボル] バーで [イベント] タイプのシンボルをクリックします。

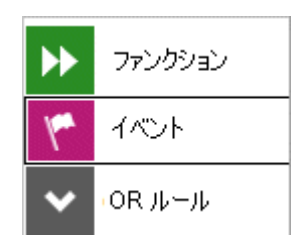

3. マウス ポインターをモデル画面まで移動し、もう一度クリックします。イベントが作成され、テキスト ボックスが自動的に開 きます。

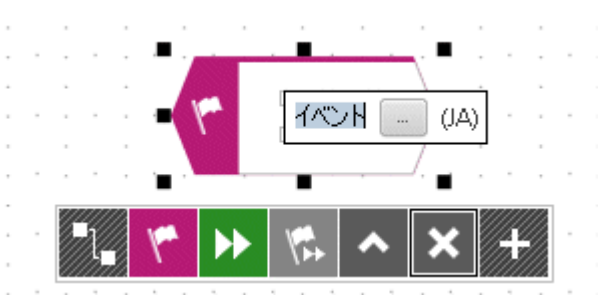

- 4. 選択されている部分を、イベント名「発売予定」で上書きします。「発売」と「予定」の間に改行を挿入するには、 <Enter> キーを押します。
- 5. モデルの背景をクリックして、[発売予定] イベントをクリックします。ミニ ツールバーがイベントの下に表示されます。オブジ ェクト シンボル、接続線、ルールが表示され、選択したオブジェクトに接続できます。 選択したオブジェクトでミニ ツール バーを表示しないようにするには、マウス ポインターを、選択したオブジェクトから数センチ離します。 ミニ ツールバーは、 オブジェクトをもう一度選択すると表示されます。

6. ミニ ツールバーで [ファンクション] シンボルをクリックします。

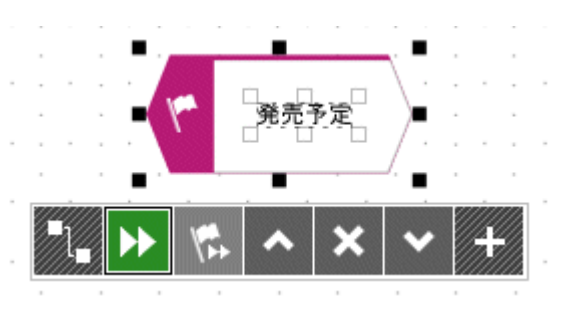

7. メソッドにより許可されている接続線が表示されます。モデル ウィンドウで、[発売予定 アクティブにする ファンクション] 接続線は有効なままにし、[発売予定] イベントの下をクリックします。

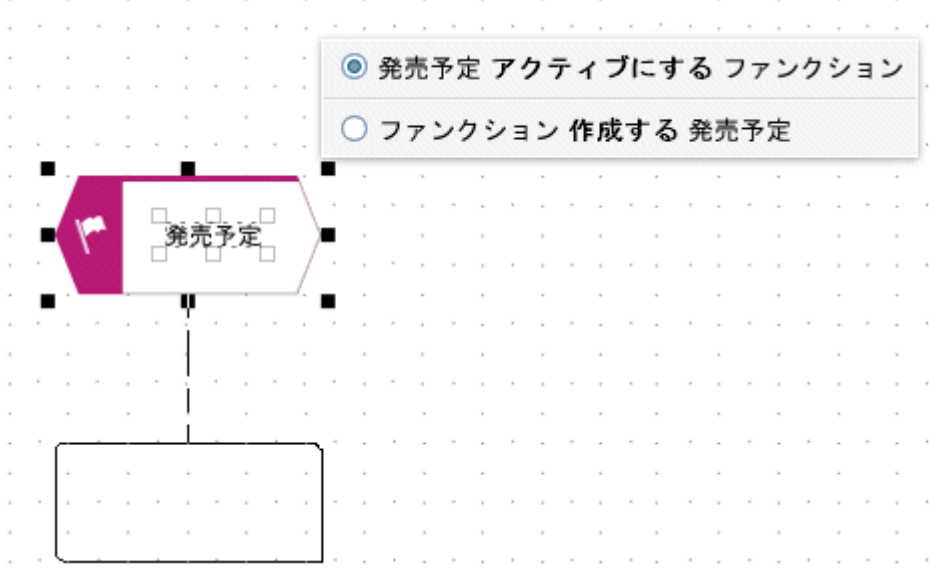

「ファンクション」を「潜在顧客の連絡先を調べる」に変更します。

- 8. ミニ ツールバーを使用して次のオブジェクトを上下に配置して作成します。各接続線はデフォルトのままにします。
	- a. イベント:顧客の連絡先確認
	- b. ファンクション:担当者を調べる
	- c. イベント:担当者確認
	- d. ファンクション:製品説明会日程を調整する
	- e. イベント:製品説明会日程決定

オブジェクト シンボルの長い名前を適切に分割する場合は、条件付き区切り文字を挿入できます。これを行うには、 < Ctrl> + <-> (ハイフン) を押します。条件付き区切り文字は、実際に名前を区切る必要がある場合のみ表示さ れます。オブジェクトを拡大して、名前が行内に収まるようになると、区切り文字はふたたび削除されます。

9. 一部のオブジェクトがモデル ウィンドウに表示されない場合は、モデルの表示を縮小します。[表示] タブ バーをアクティ ブにし、 ■ [縮小] をクリックします。

または、[表示] タブ バーの ◯ [ズーム] で [カスタム] をクリックし、必要なズーム率を入力します。

10. [潜在顧客の連絡先を調べる] ファンクションをクリックしてから、ミニ ツールバーの [シンボルの追加] ボタンをクリックしま す。

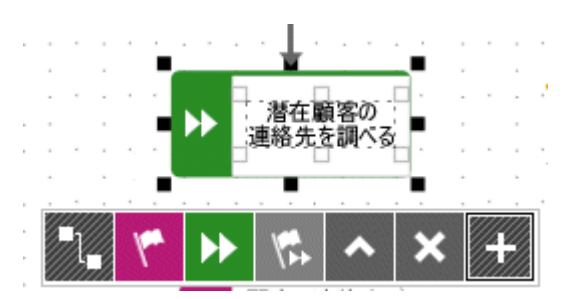

11. [シンボルの追加] ダイアログ ボックスが開きます。[組織ユニット] シンボルをダブルクリックします。

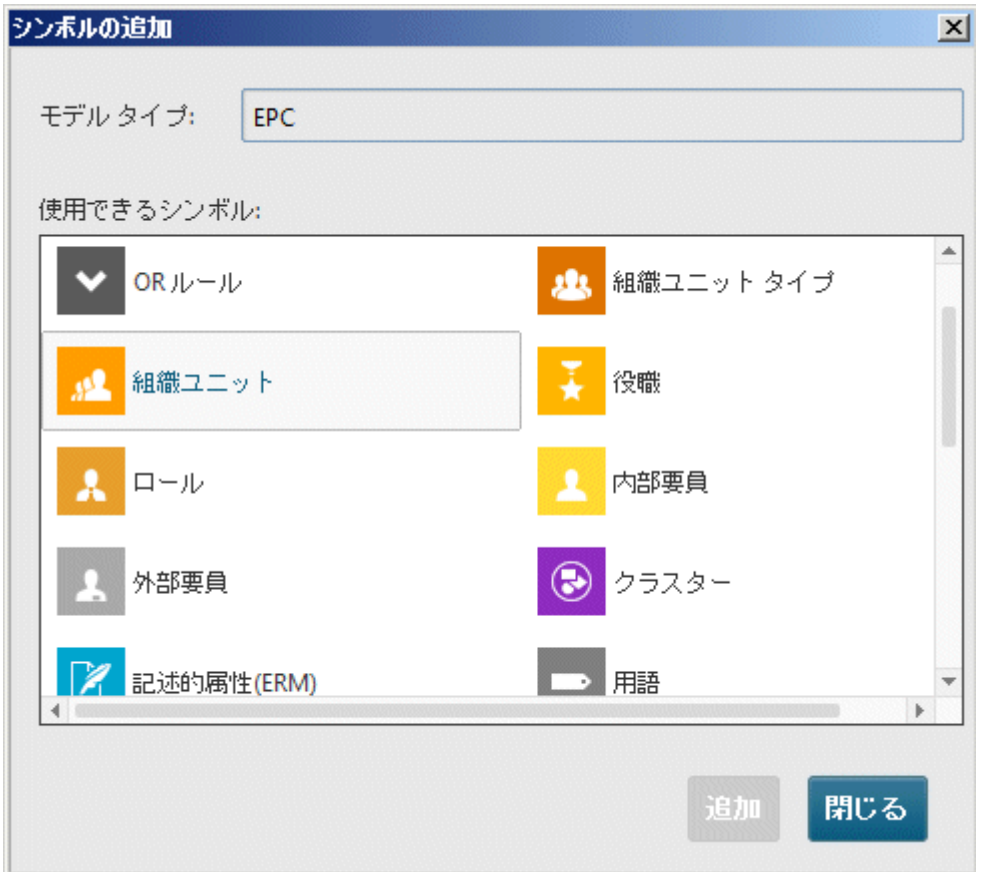

シンボルがミニ ツールバーに挿入されます。

12. ダイアログ ボックスの [アプリケーション システム タイプ] シンボルをダブルクリックして、ミニ ツールバーに挿入します。

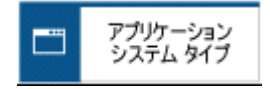

- 13. [閉じる] をクリックして、ダイアログ ボックスを閉じます。
- 14. 次のシンボルを、選択したファンクション [潜在顧客の連絡先を調べる] の左側に作成します。十分な空きスペースがな い場合は、選択したファンクションの左側にスペースを挿入してください。
	- a. [挿入] タブ バーをアクティブにします。
	- b. <del>☆</del> [水平方向のスペース] をクリックします。
- c. モデル ウィンドウで、スペースを (左から右へ) 挿入する開始位置をクリックし、マウス ボタンを押したままにします。
- d. 表示される終了線を右に向かってドラッグし、スペースの挿入を止める位置でマウス ボタンを放します。

開始線と終了線の間の領域内にあるモデル アイテムは、終了線の右側に配置されます。接続線が調整されます。

- 15. ミニ ツールバーの [アプリケーション システム タイプ] シンボルをクリックして、モデルの背景で選択した [潜在顧客の連 絡先を調べる] の左側をクリックします。
- 16. 新しいオブジェクトに「CRM システム」という名前を付けます。
- 17. [潜在顧客の連絡先を調べる] ファンクションを再度クリックして、そのファンクションの右側に組織ユニットを作成します。 「営業」という名前を付けます。
- 18. [営業] オブジェクトをクリックして、[開始] タブ バーの ♥ [属性] をクリックします。属性編集が開きます。
- 19. ツリー ビューで、[シミュレーション] をクリックします。

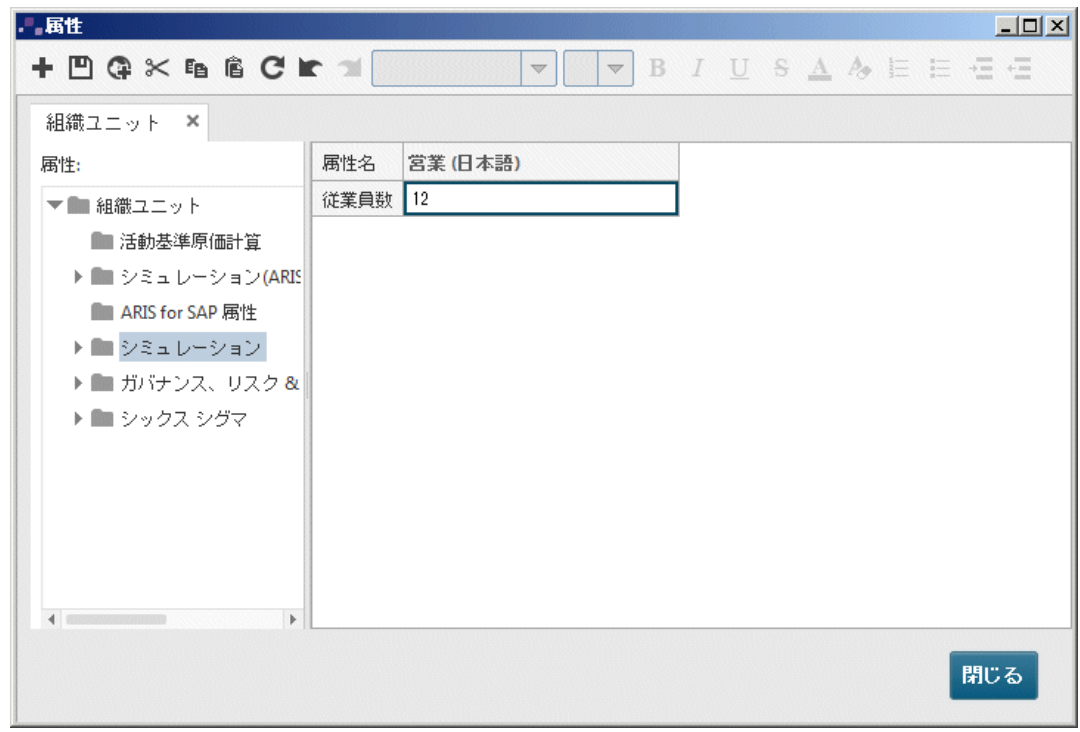

- 20. 最後に、テーブル内の [営業 (日本語)] 列の入力フィールドをクリックして、[従業員数] として値「12」を入力しま す。
- 21. [閉じる] をクリックして、[はい] を選択して確定します。

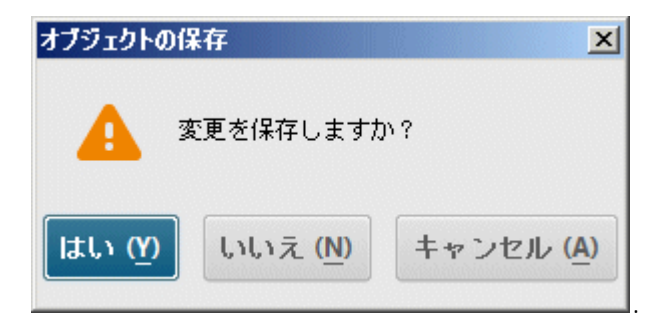

#### EPC は次のようになります。

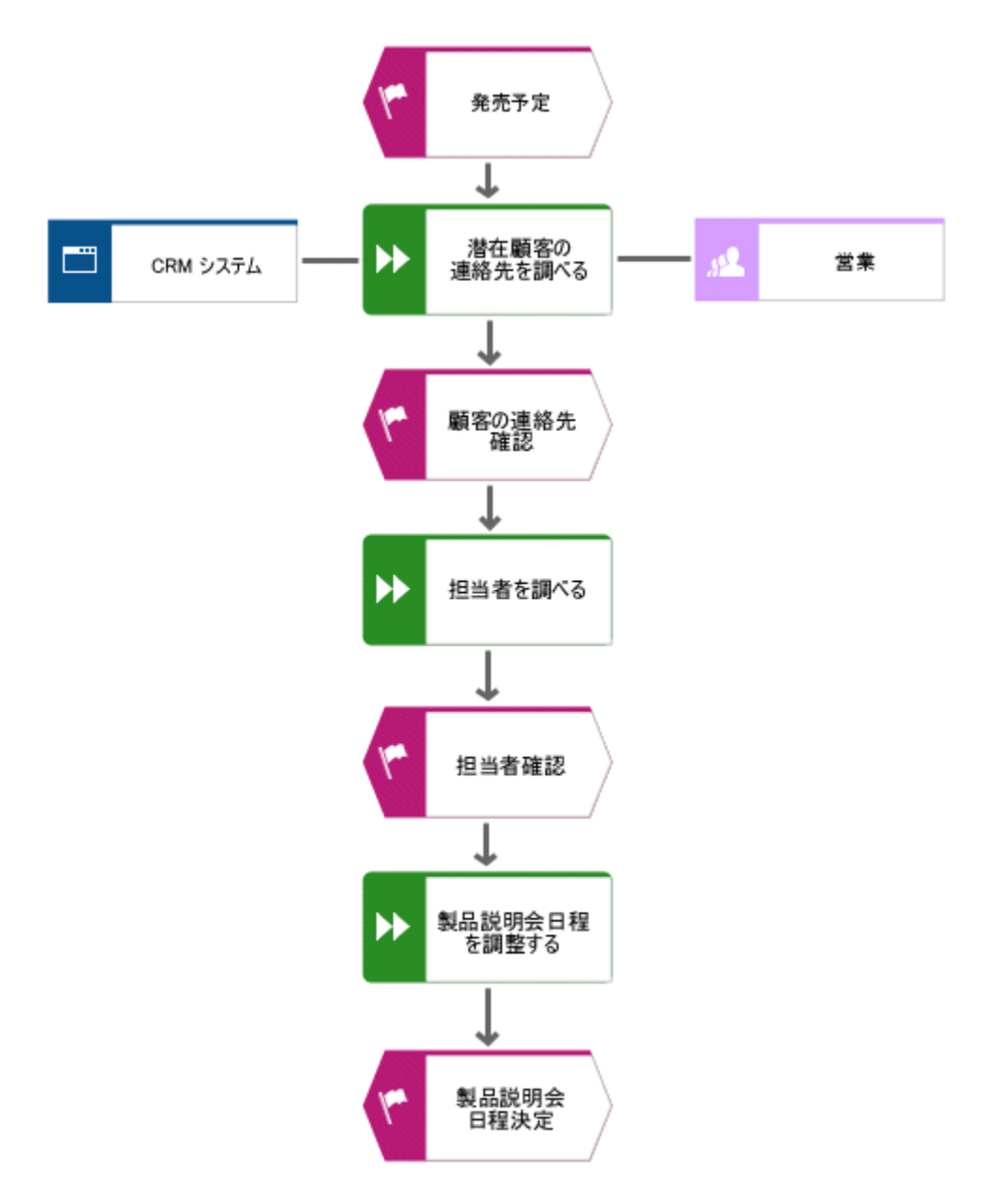

ワンポイント

- 複数のオブジェクトの属性を変更するには、オブジェクトを選択し、選択したオブジェクトを右クリックして、 | 属性] を 選択します。各オブジェクトはオブジェクト タイプごとに独自のタブにまとめられています。
- シンボルをミニ ツールバーから削除するには、シンボルを右クリックして「シンボルの削除]を選択します。

# <span id="page-16-0"></span>**4.5** オブジェクト オカレンスの作成

[営業] 組織ユニットは、ファンクション [担当者を調べる] および [製品説明会日程を調整する] も担当します。モデルの 構造をわかりやすくするために、各ファンクションの横に [営業] オブジェクトのオカレンスを作成します。オブジェクトのオカレンス は、1 つまたは複数のモデルで同じオブジェクトを表す、オブジェクト シンボルのコピーです。ここで [営業] オブジェクトのオカレ ンスを作成すると、これらのオカレンスは、モデルに既に作成したオブジェクトを表します。オカレンスの 1 つを変更すると、変更 内容がすべてのオカレンスに適用されます。これは、オブジェクトの名前を変更するとわかります。

手順

- 1. [営業] を右クリックし、マウス ボタンを押したまま、ファンクション [担当者を調べる] の右側にポインターをドラッグします。 マウス ボタンを放し、[オブジェクト オカレンスをここに作成] をクリックします。モデルの [営業] オブジェクト用にもう 1 つシンボルが作成されます。シンボルはファンクションに接続線でまだ連結されていません。
- 2. ミニ ツールバーで、次のオカレンス コピーを作成します。これを行うには、[製品説明会日程を調整する] ファンクションを クリックして、ファンクションの右側に組織ユニットを作成します。「営業」という名前を付けます。入力が終了すると、[オブ ジェクトの選択] ダイアログ ボックスが開きます。

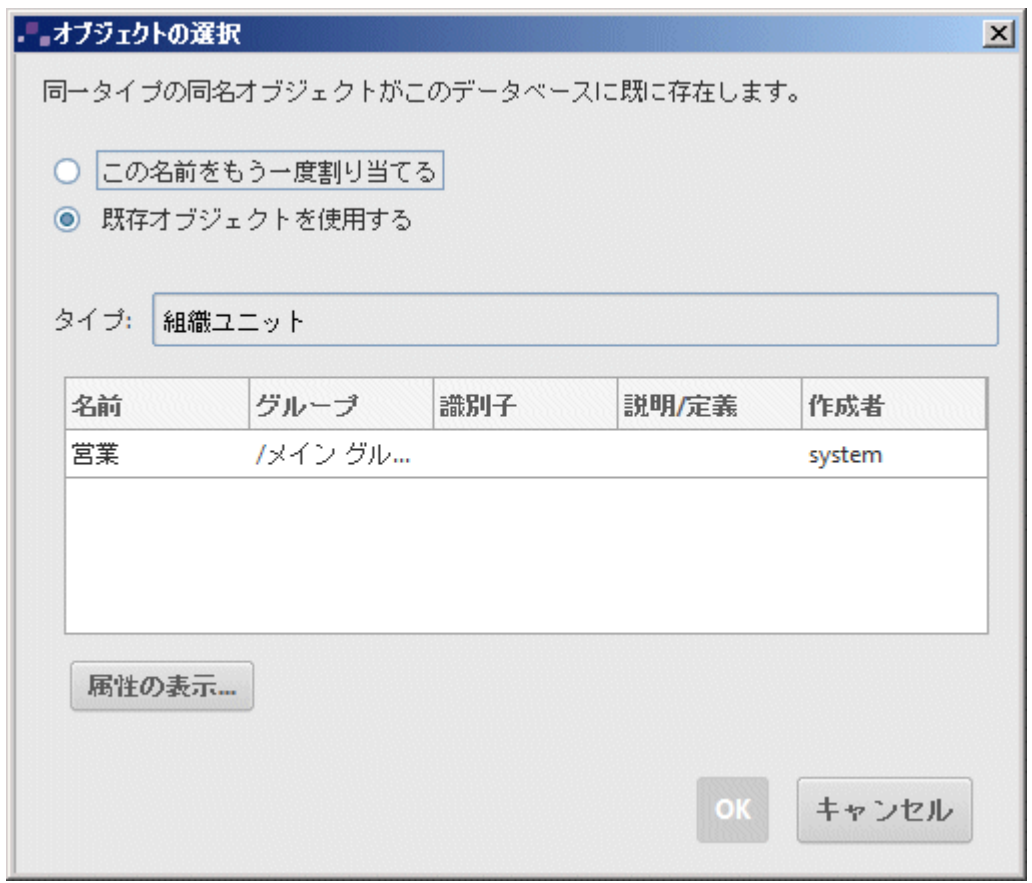

3. 「営業1 オブジェクトをダブルクリックします。新しい組織ユニットが選択したオブジェクトのオカレンスとしてモデル内に作成さ れます。

#### EPC は次のようになります。

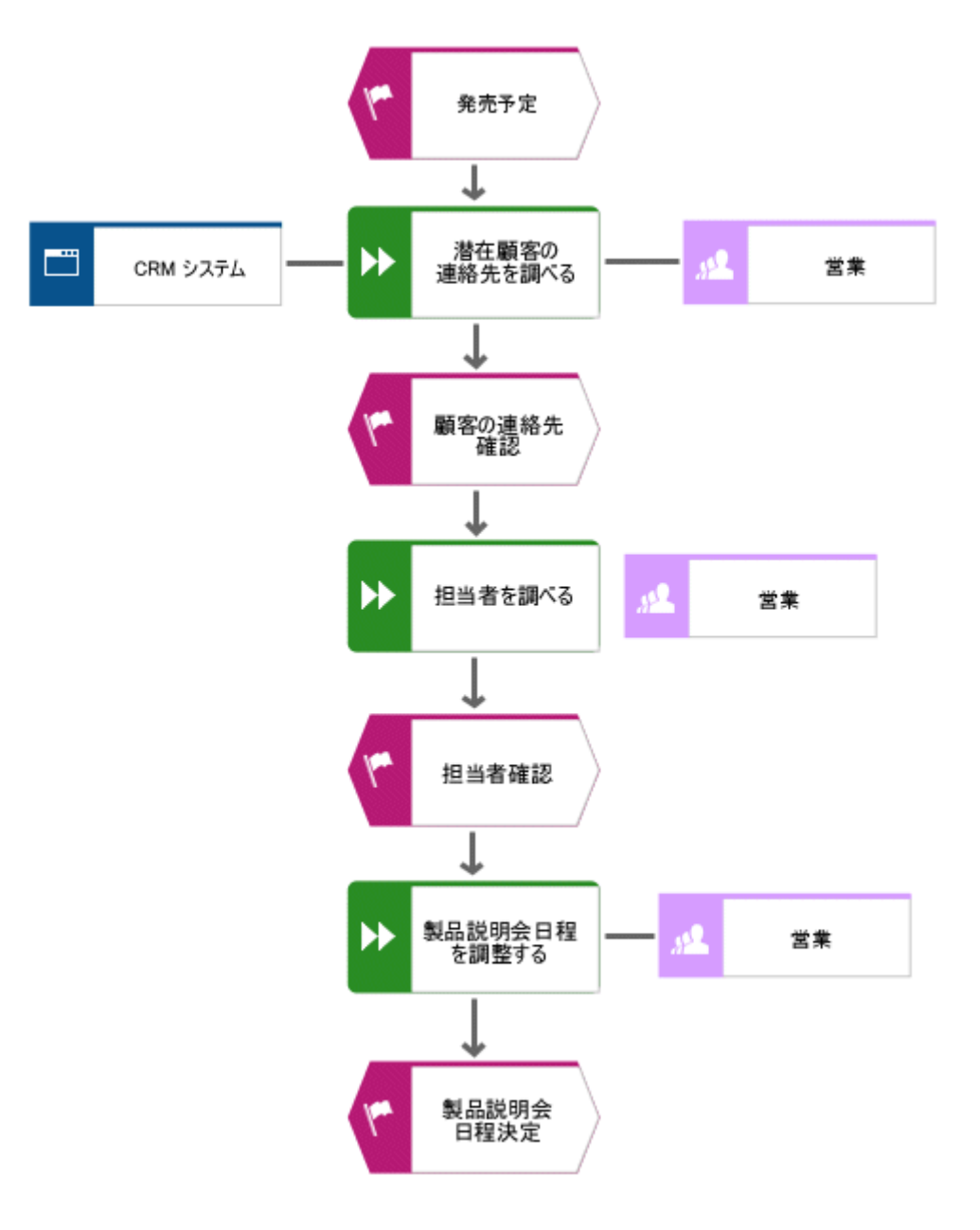

# <span id="page-18-0"></span>**4.6** オブジェクトの名前変更

オブジェクトの名前は、モデル内で直接変更できます。名前を変更すると、データベース内のオブジェクトのオカレンスすべてに、 新しい名前が適用されます。

次の手順で、組織ユニット [営業] の名前を変更します。

手順

1. 3 つの [営業] シンボルのいずれかをクリックします。

2. [開始] タブ バーの □ [名前の変更] をクリックします。

3. 「販売」を入力して、モデルの背景をクリックします。

組織ユニットの名前が「販売」となり、このオブジェクトのほかのオカレンスも新しい名前で表示されます。

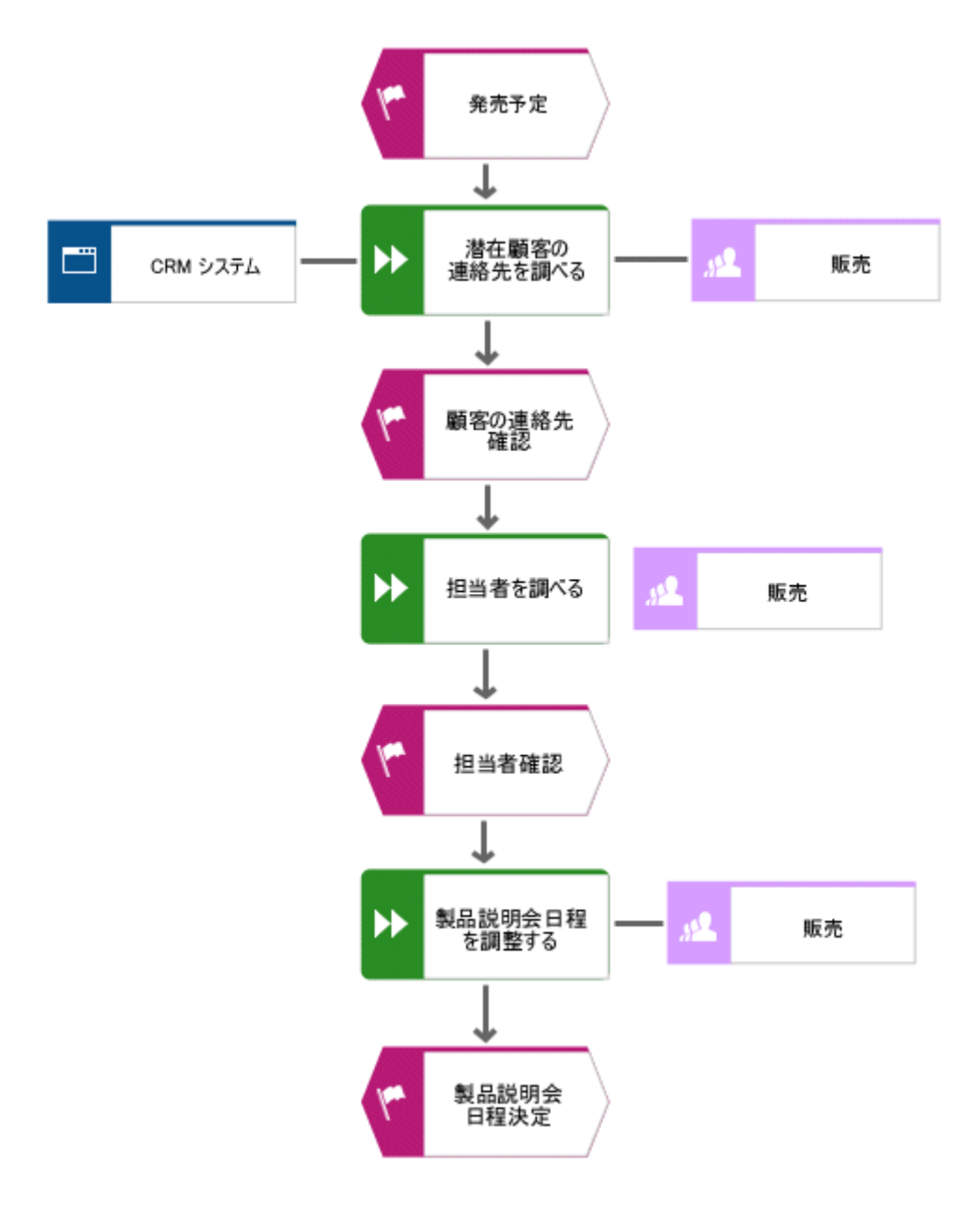

### <span id="page-19-0"></span>**4.7** オブジェクトの配置とグループ化

次の手順で、モデルのシンボルを配置します。

手順

- 1. 隣接するオブジェクト [CRM システム]、[潜在顧客の連絡先を調べる]、[販売] を選択します。これを行うには、 [CRM システム] オブジェクトの左上にマウス ポインターを合わせます。マウスの左ボタンを押したまま [販売] オブジェ クトの右下までマウス ポインターをドラッグします。この操作で、隣接する [CRM システム]、[潜在顧客の連絡先を調 べる]、および [販売] の各オブジェクトが、フレームで完全に囲まれます。マウス ボタンを放します。オブジェクトが選択さ れます。
- 2. [開始] タブ バーの [整列] から [縦方向に中央揃え] をクリックします。
- 3. [整列] から ■■ [左右に均等] をクリックします。
- 4. 「書式1 タブ バーをアクティブにし、 「グループ化1 をクリックします。これで、3 つのオブジェクトがグループ化され、個 別に移動したり、編集したりできなくなります。
- 5. モデルの背景を右クリックして、[選択] から [すべて] を選びます。
- 6. <Ctrl> キーを押しながら、[販売] 組織ユニットの 2 つの新しいオカレンスを続けてクリックします。これらのシンボルが 選択から除外されます。<Ctrl> キーを放します。
- 7. 「開始] タブ バーをアクティブにし、「整列] から ┻ 「中央揃え] をクリックします。
- 8. [整列] から [上下に均等] をクリックします。
- 9. すべてのシンボルの選択を取り消すには、モデルの背景をクリックします。
- 10. アプリケーション タイプ [CRM システム] とファンクション [潜在顧客の連絡先を調べる] の距離を広げます。グループ 化されたオブジェクトを個別に移動するには、これらのグループを解除する必要があります。[書式] タブ バーをアクティブ にし、■ [グループ化] から 。■ [グループ化の解除] をクリックします。
- 11. モデルの背景を右クリックして、[選択] から [すべて] を選びます。
- 12. <Ctrl> キーを押しながら、[CRM システム] をクリックします。このオブジェクトが選択から除外されます。
- 13. これで、選択したオブジェクトを、グリッド 2 つ分右に移動できます。これを行うには、<Shift> キーを押しながら、右矢 印キーを 2 回押します。選択したオブジェクトが、設定されたグリッド単位で移動します。
- 14. すべてのシンボルの選択を取り消すには、モデルの背景をクリックします。
- 15. [販売] オブジェクトのオカレンスを配置します。オブジェクト オカレンスの 1 つを右クリックし、[選択] にある [このタイプ のすべての項目] をクリックします。シンボルが選択されます。
- 16. [整列] から [右揃え] をクリックします。
- 17. すべてのシンボルの選択を取り消すには、モデルの背景をクリックします。
- 18. <Ctrl> キーを押しながら、[担当者を調べる] と、右に配置されている [販売] 組織ユニットをクリックします。シンボ ルが選択されます。
- 19. [整列] から ■■ [下方揃え] をクリックします。
- 20. すべてのシンボルの選択を取り消すには、モデルの背景をクリックします。
- 21. [製品説明会日程を調整する] オブジェクトと、右側の組織ユニット [販売] を、下側の線に沿って整列します。

#### これまでの段階で、モデルにはオブジェクトが次のように配置されています。

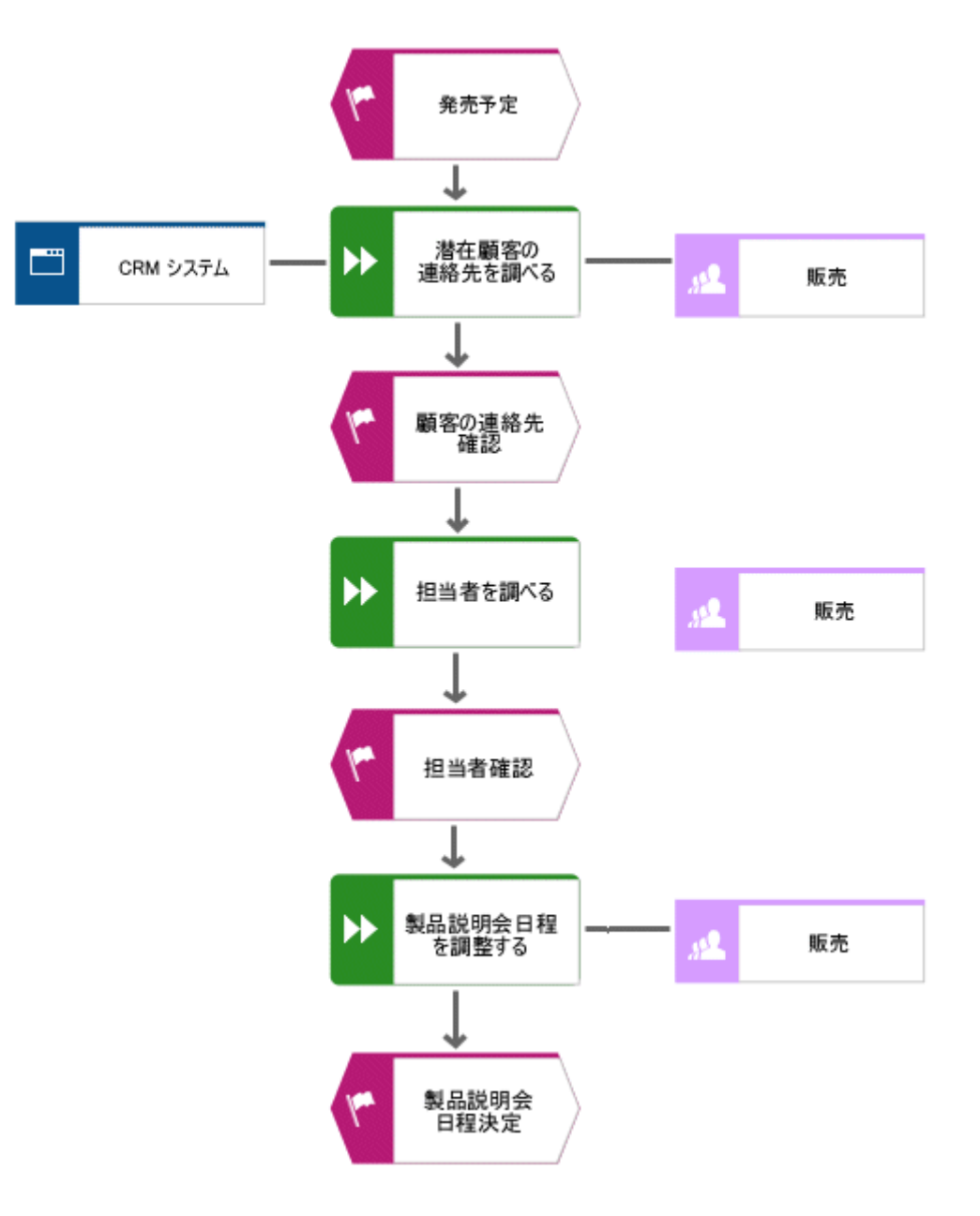

ワンポイント

- モデル ウィンドウにモデル全体が表示されなくなった場合は、モデルの表示サイズを縮小します。サイズを縮小するには、 ツールバーの [表示サイズ] フィールドで現在の値を選択し、たとえば「80」と上書きします。<Enter> キーを押しま す。
- モデル ウィンドウでモデルを移動する場合は、モデルの背景を右クリックして、[選択] から [すべて選択] を選択します。 選択部分をクリックして、マウス ボタンを押したまま、モデルをモデル ウィンドウの目的の位置までドラッグします。

### <span id="page-21-0"></span>**4.8** 接続線の作成

次の手順で、接続線を使用して、[顧客獲得] モデルの接続解除されたオブジェクトと別のオブジェクトを接続します。 手順

- 1. ツールバーで <sup>"</sup>【 [接続線モードの切替] をクリックします。オブジェクトの枠線の上にマウス ポインターを合わせると、接 続線のアンカー ポイントが表示されます。
- 2. まだ接続線に接続されていない [販売] 組織ユニットの左枠線にマウス ポインターを移動します。接続線のアンカー ポ イントが表示されます。
- 3. アンカー ポイントをクリックして、マウス ポインターをファンクション [担当者を調べる] の右端に移動します。
- 4. ファンクションに表示されるアンカー ポイントをクリックすると、2 つのオブジェクトが互いに結合されます。

ワンポイント

メソッドにより接続線が許可されていないオブジェクトの上にマウス ポインターを置くと、次のようなマウス ポインターが表示され ます。

# $\overline{\mathcal{O}}_{\mathcal{O}_{\mathbb{Z}_\bullet}}$

たとえば、[発売予定] イベントから [CRM システム] オブジェクトまたは [販売] オブジェクトに接続しようとすると、このポイ ンターが表示されます。

# <span id="page-22-0"></span>**4.9** リンクの作成

ハイパーリンクを使用して、ARIS Designer のオブジェクトを Web サイトまたは電子メール アドレスにリンクできます。 ARIS Designer から直接 Web サイトにアクセスしたり、電子メールを送信したりできます。Microsoft Excel、 Microsoft Word、Microsoft PowerPoint などのプログラムとオブジェクトをリンクして、ARIS Designer から直接これ らのプロジェクトを実行することもできます。

# <span id="page-22-1"></span>**4.9.1** プログラム ショートカットの作成

[CRM システム] オブジェクトを Microsoft Excel などのプログラムとリンクするには、次の手順に従います。

手順

- 1. [CRM システム] オブジェクトをクリックし、[属性] を選択します。 [属性] ダイアログ ボックスが開きます。
- 2. ツリー ビューで、[システム属性] 属性タイプ グループをクリックします。

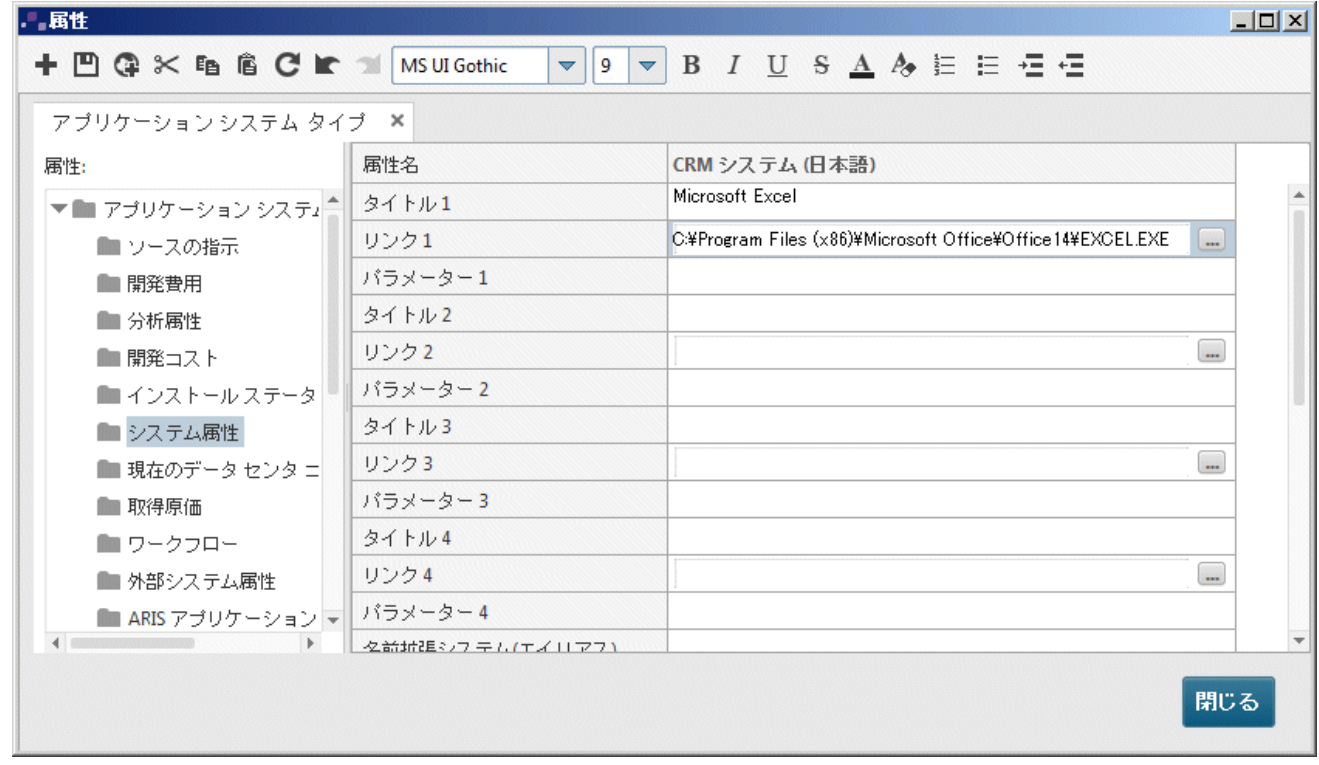

- 3. [タイトル 1] 行のセルをクリックして、プログラムの名前 (「Microsoft Excel」など) を入力します。
- 4. [リンク 1] セル内をクリックし、プログラムの実行ファイルのパス (「C:¥Program Files¥Microsoft Office¥Office14¥EXCEL.EXE」など) を入力します。[参照] ボタン (…) をクリックして、ファイルのあるディレクト リを指定することもできます。
- 5. □【保存】をクリックして、属性の変更を保存します。
- 6. [閉じる] をクリックします。
- 7. [CRM システム] オブジェクトをクリックします。
- 8. [開始] タブ バーの [移動] から [リンク] をクリックします。 リンクしたプログラムが起動します。
- 9. プログラムを閉じます。

### <span id="page-23-0"></span>**4.9.2** ハイパーリンクの作成

[CRM システム] オブジェクトを Web サイトとリンクするには、次の手順に従います。

手順

- 1. [CRM システム] オブジェクトをクリックし、[属性] を選択します。 [属性] ダイアログ ボックスが開きます。 テーブル内の各行は属性に対応します。オブジェクトの名前「CRM システム」は、すべてのオブジェクトの属性値を含む 列の名前です。オブジェクト名のうしろには、言語依存の属性値が設定される言語名が表示されます。この場合、「日本 語」となります。グレーのセル内の値は編集できません。列ヘッダーの分割線をクリックし、マウス ボタンを押したまま分割 線を移動することで、列の幅を変更することができます。
- 2. [システム属性] 属性タイプ グループの [アプリケーション システム タイプ] タブをクリックします。
- 3. [タイトル 1] 属性のセルをクリックし、ハイパーリンク名として「Software AG」と入力します。
- 4. [リンク 1] 属性のセルをクリックし、アドレス「www.softwareag.com」を入力します。
- 5. □ [保存] をクリックして、属性の変更を保存します。
- 6. [閉じる] をクリックします。
- 7. [CRM システム] オブジェクトをクリックします。
- 8. [開始] タブ バーの [移動] から [リンク] をクリックします。 インターネット ブラウザーが起動し、Software AG Web サイトが開きます。
- 9. インターネット ブラウザーを終了します。

[CRM システム] オブジェクトのリンクが作成されました。

### <span id="page-24-0"></span>**4.10** 属性の配置

オブジェクトと接続線の属性をモデル内に表示できます。では、接続線タイプを表示するように設定します。

手順

- 1. [CRM システム] オブジェクト間の接続線と、[販売] 組織ユニットと割り当てられたファンクションとの間の接続線を選 択します。これを実行するには、<Ctrl> キーを押したまま、接続線をそれぞれクリックします。<Ctrl> キーを放しま す。
- 2. 「開始1 タブ バーの ■■ 「プロパティ1 をクリックします。「プロパティ1 ダイアログ ボックスが開きます。
- 3. ツリー ビューで、[属性の配置 (接続線)] をクリックします。
- 4. [追加] をクリックします。[属性の追加] ダイアログ ボックスが開きます。指定された属性には、一覧内でシンボル  $(\blacklozenge)$  が付けられます。

[タイプ] 属性をダブルクリックします。ダイアログ ボックスが閉じ、属性が [プロパティ] ダイアログ ボックスに転送されます。 配置できる属性は [タイプ] 属性のみなので、[タイプ] 属性が既に選択されています。

- 5. [表示位置] 領域の下部中央のチェック ボックスをオンにします。
- 6. [配置] ボックスで [中央揃え] が選択されていることを確認します。
- 7. [OK] をクリックします。 ダイアログ ボックスが閉じ、選択した接続線のタイプが接続線の下に中央揃えで表示されま す。

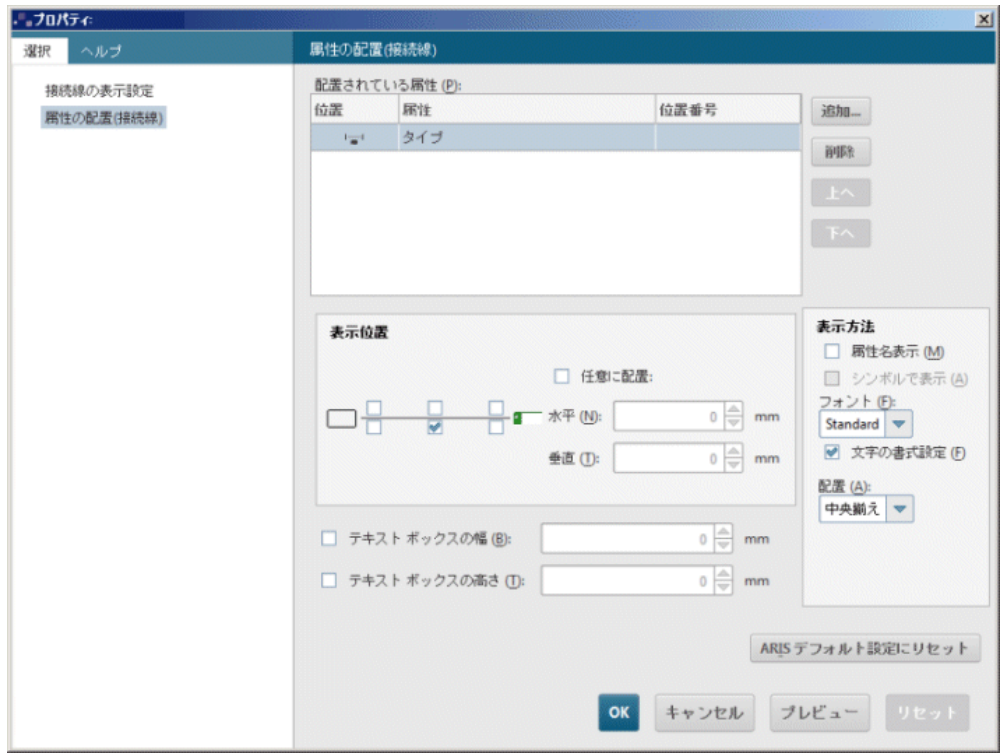

8. モデルの背景をクリックして、モデル アイテムの選択を解除します。

#### ここまでの作業により、モデルは次のように表示されます。

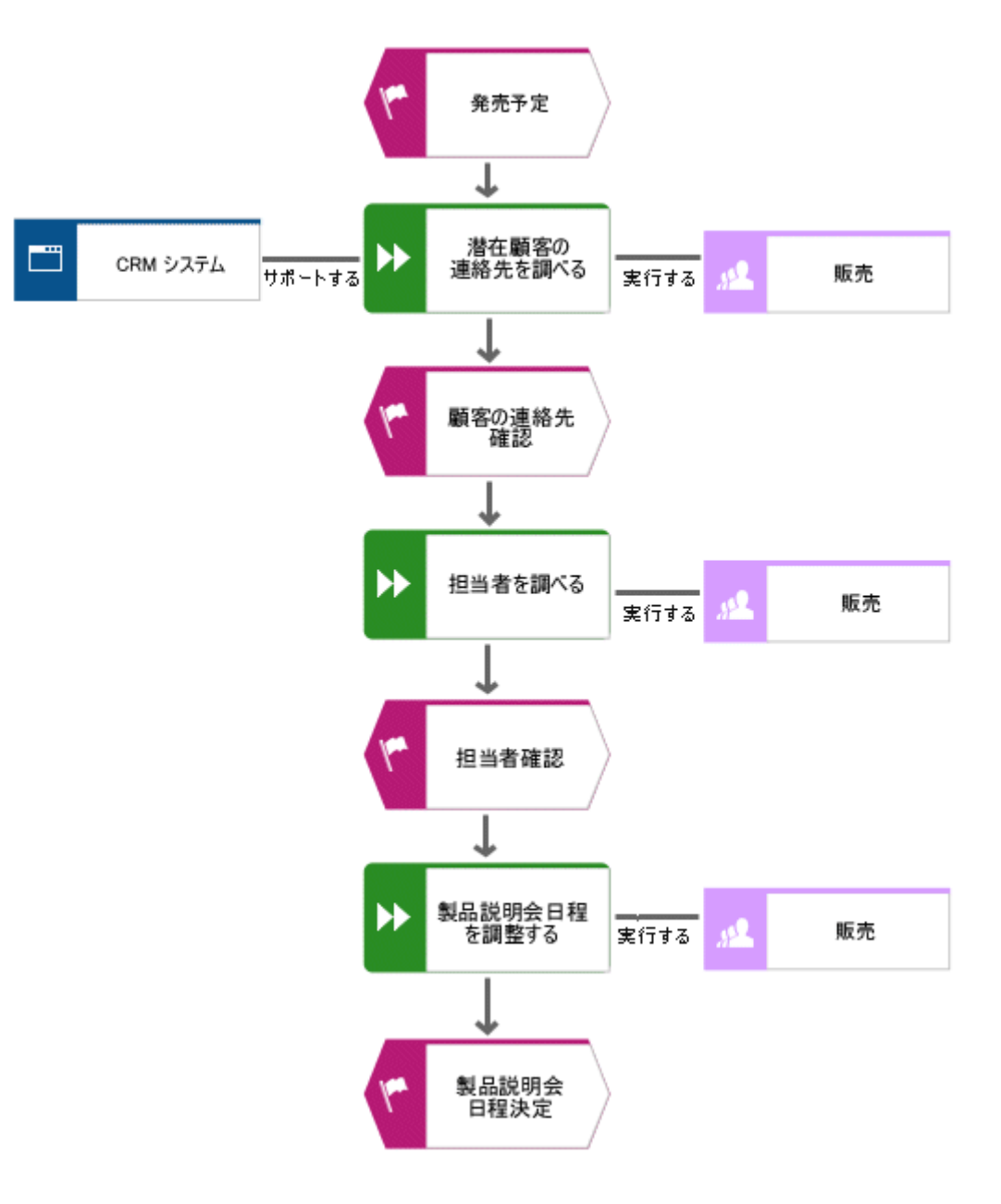

# <span id="page-26-0"></span>**4.11** テンプレートの適用

ユーザーは、変更可能なテンプレートや自分で作成したテンプレートを使用して、モデルの表示設定を変更できます。たとえば、 企業設計に応じて表示を調整したり、プレゼンテーション用に準備できます。

EPC には既に [標準] テンプレートが割り当てられています。次の手順で、[標準 (クラシック)] テンプレートを EPC に割り 当てます。テンプレートを使用すると、オブジェクトを拡大したり、色を明るくしたりできます。

手順

- 1. モデルの背景をクリックします。
- 2. [書式] タブ バーをアクティブにします。
- 3. [テンプレート] をダブルクリックして [標準 (クラシック)] を選択し、テンプレートを割り当てます。テンプレートを現在のモ デルのすべてのオカレンスに適用するかどうかを尋ねるメッセージが表示されたら、[はい] をクリックします。

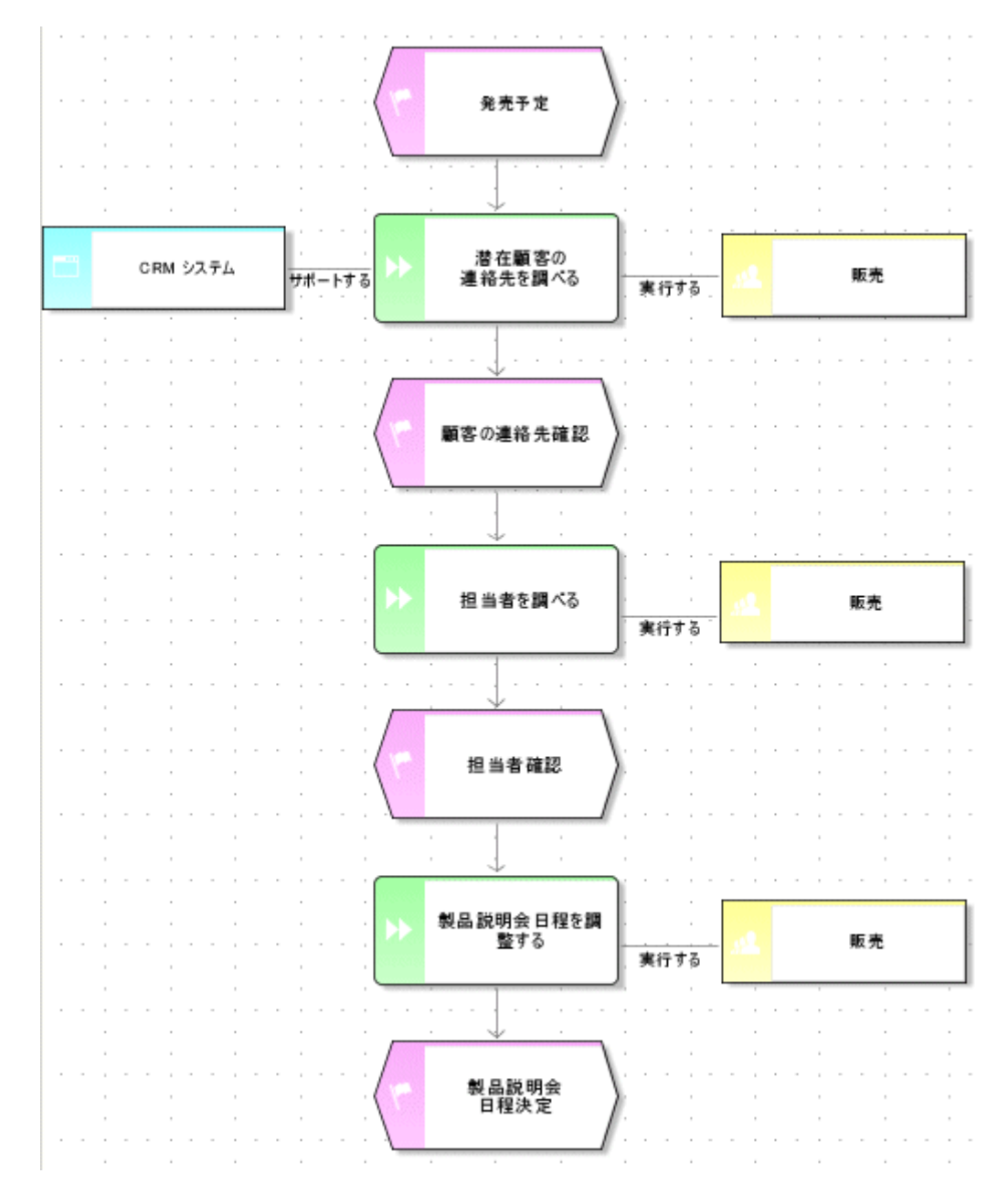

### テンプレートがモデルに適用されます。

モデルの表示設定さらに変更できます。モデルの背景を右クリックして、[書式] から ■ [表示方法] を選択します。

# <span id="page-28-0"></span>**4.12** モデルの保存

作業を保存するには、 [ [保存] をクリックします。 モデルは [Sales and marketing] データベースのメイン グループに 保存されます。

# <span id="page-29-0"></span>**5** 評価

この章では、関連するデータをモデルによって出力する方法について説明します。

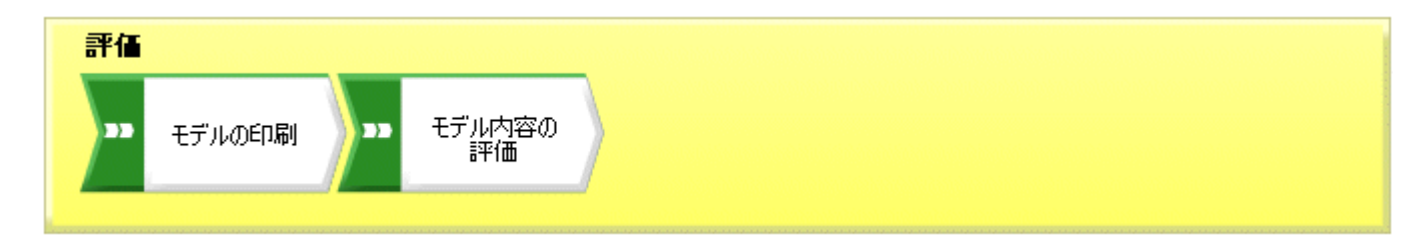

# <span id="page-30-0"></span>**5.1** モデルの印刷

以降に示す設定を使用して、モデルの印刷出力を指定できます。

# <span id="page-30-1"></span>**5.1.1** ヘッダーおよびフッターの設定

印刷のヘッダーおよびフッターを使うと、モデルの内容とともにほかの情報を印刷出力に組み込むことができます。以下では、モデ ル名と現在の日付を式のヘッダーに、ページ番号と「Sales and Marketing」をフッターに表示します。

手順

- 1. [ARIS] の [印刷] から [ページ設定] をクリックします。[ページ設定] ダイアログ ボックスが開きます。ここで、モ デルを印刷するためのすべての設定を指定できます。
- 2. [ヘッダーとフッター] エントリが [選択] タブで選択されていることを確認します。

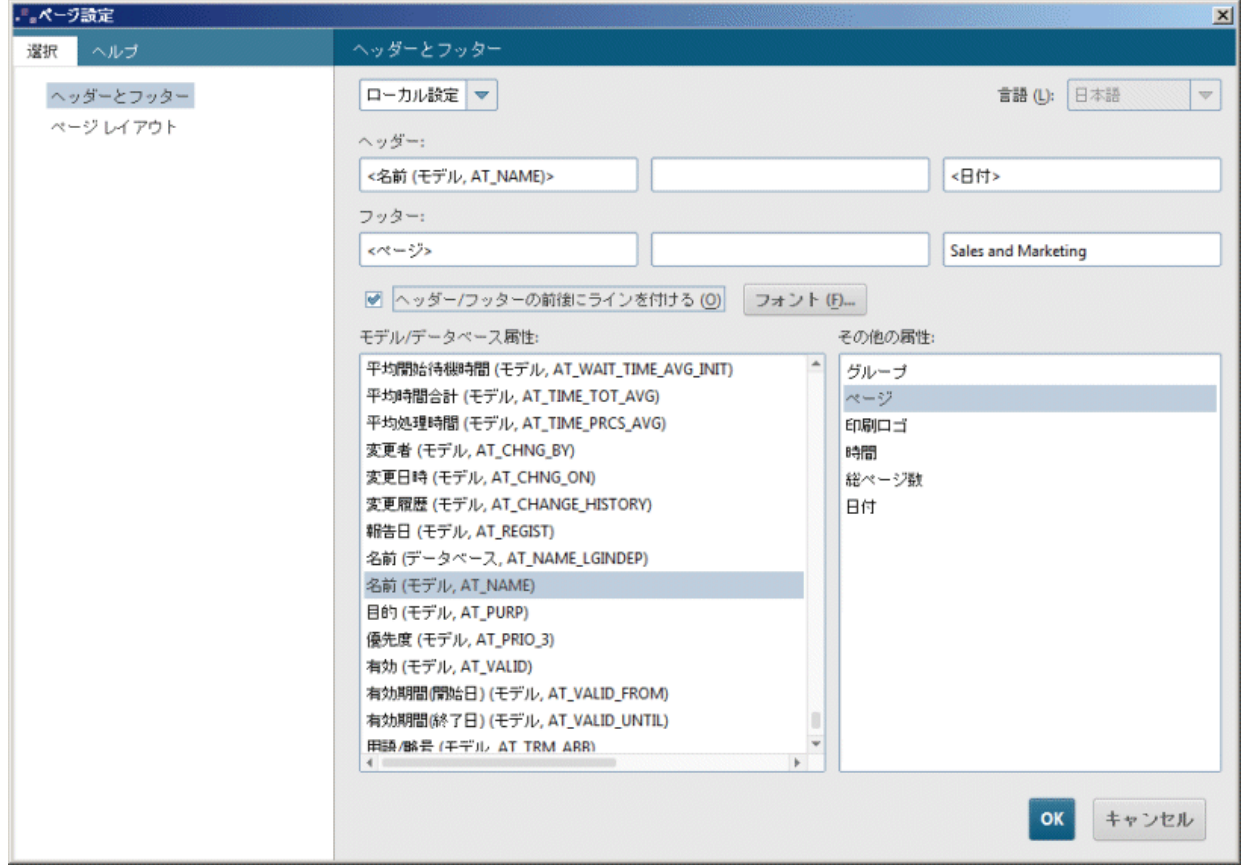

- 3. [全般設定] ではなく [ローカル設定] を有効にします。一番上の入力ボックスで、下向き矢印をクリックし、[ローカル 設定] をクリックします。ほかのすべての入力ボックスが使用できるようになり、設定を行えます。
- 4. ヘッダーの左のボックスをクリックします。
- 5. [モデル/データベース属性] 一覧のエントリ [名前 (モデル,AT\_NAME)] をダブルクリックして、ヘッダーに挿入します。
- 6. ヘッダーの右フィールドをクリックし、[その他の属性] 一覧で [日付] をダブルクリックします。
- 7. ヘッダーの左フィールドをクリックし、[その他の属性] 一覧で [ページ] をダブルクリックします。
- 8. フッターの右フィールドをクリックし、「Sales and Marketing」と入力します。
- 9. [ヘッダー/フッターの前後にラインを付ける] チェック ボックスをオンにします。

10. [OK] をクリックします。

設定内容が印刷プレビューに表示されます。

ワンポイント

ヘッダーとフッターを印刷には含めないことも可能です。[印刷プレビュー] ダイアログ ボックスで □ [ヘッダー/フッターの挿入] アイコンをクリックして表示/非表示を切り替えることができます。

### <span id="page-31-0"></span>**5.1.2** 拡大縮小印刷およびカラー印刷

モデルの印刷サイズと色設定を指定します。

#### 手順

- 1. [ARIS] の [印刷] から [印刷プレビュー] をクリックします。
- 2. モデルをカラー印刷しない場合は、ダイアログ ボックスのツールバーで 「白黒] をクリックします。 モデルは、印刷プレ ビュー画面に白黒で表示され、白黒で印刷されます。
- 3. □ 「ページの大きさに合わせる] をクリックして、印刷倍率を最適化します。 これにより、モデル ウィンドウの印刷ページ の表示も変わります。

ワンポイント

モデルを移動して、印刷ページ上のモデルを調整できます。 この場合、[閉じる] をクリックして [印刷プレビュー] を終了しま す。モデルの背景をマウスの右ボタンでクリックして、「選択1 から「すべて選択1 を選びます。 選択部分をクリックして、マウ ス ボタンを押したまま、モデルを目的の位置までドラッグします。 印刷ページのグリッド線でモデルの印刷位置を確認できます。 最後に、モデルの背景をクリックすると、すべてのシンボルの選択が取り消されます。

### <span id="page-31-1"></span>**5.1.3** 印刷の開始

[印刷プレビュー] ダイアログ ボックスで印刷を開始する前に、設定を確認できます 印刷されるとおりにモデルが表示されま す。

手順

- 1. [印刷プレビュー] ダイアログ ボックスを閉じている場合は、[ARIS] から [印刷] の [印刷プレビュー] をもう一度クリ ックします。
- 2. 設定を確認して、必要な変更を行います。
- 3. [印刷] をクリックします。 [印刷] ダイアログ ボックスが開きます。
- 4. 必要な印刷設定を指定します。
- 5. [OK] をクリックします。選択したプリンターでモデルが印刷されます。
- 6. 印刷プレビューを閉じます。

ワンポイント

印刷プレビューで確認せずにモデル ウィンドウから直接モデルを印刷するには、[ファイル] から [印刷] をクリックします。

# <span id="page-32-0"></span>**5.2** モデル内容の評価

レポートを使用した評価によって、ユーザー データベースやモデルの内容、オブジェクトの説明などをテキスト形式で出力できま す。次の手順で、[顧客獲得] モデルの内容を評価します。

手順

- 1. [評価] タブ バーをアクティブにします。
- 2. ■■ [レポートの開始] をクリックします。[レポート ウィザード] を使用して、関連する操作を実行します。

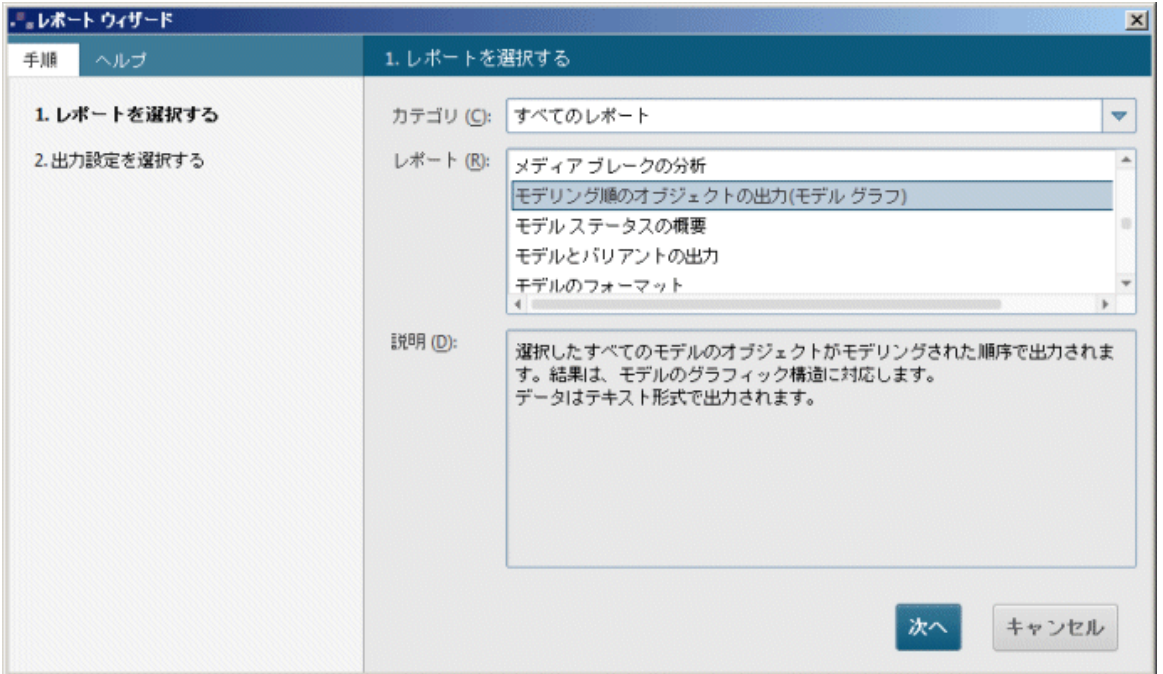

- 3. [レポート] ボックスで [モデリング順のオブジェクトの出力 (モデル グラフ)] を選択します。
- 4. [次へ] をクリックします。
- 5. 言語と評価フィルターの設定はそのままにします。
- 6. 出力形式として [リッチ テキスト形式 (\*.rtf)] を選択します。
- 7. レポートの名前を入力し、保存場所を指定します。
- 8. 必要な場合は、[結果を表示する] チェック ボックスをオンにします。
- 9. [完了] をクリックします。
- 10. レポートの開始後、[出力オプションの選択] ダイアログ ボックスが表示されます。[OK] をクリックして設定を受け入れま す。

レポートが作成され、RTF エディターに出力されます。

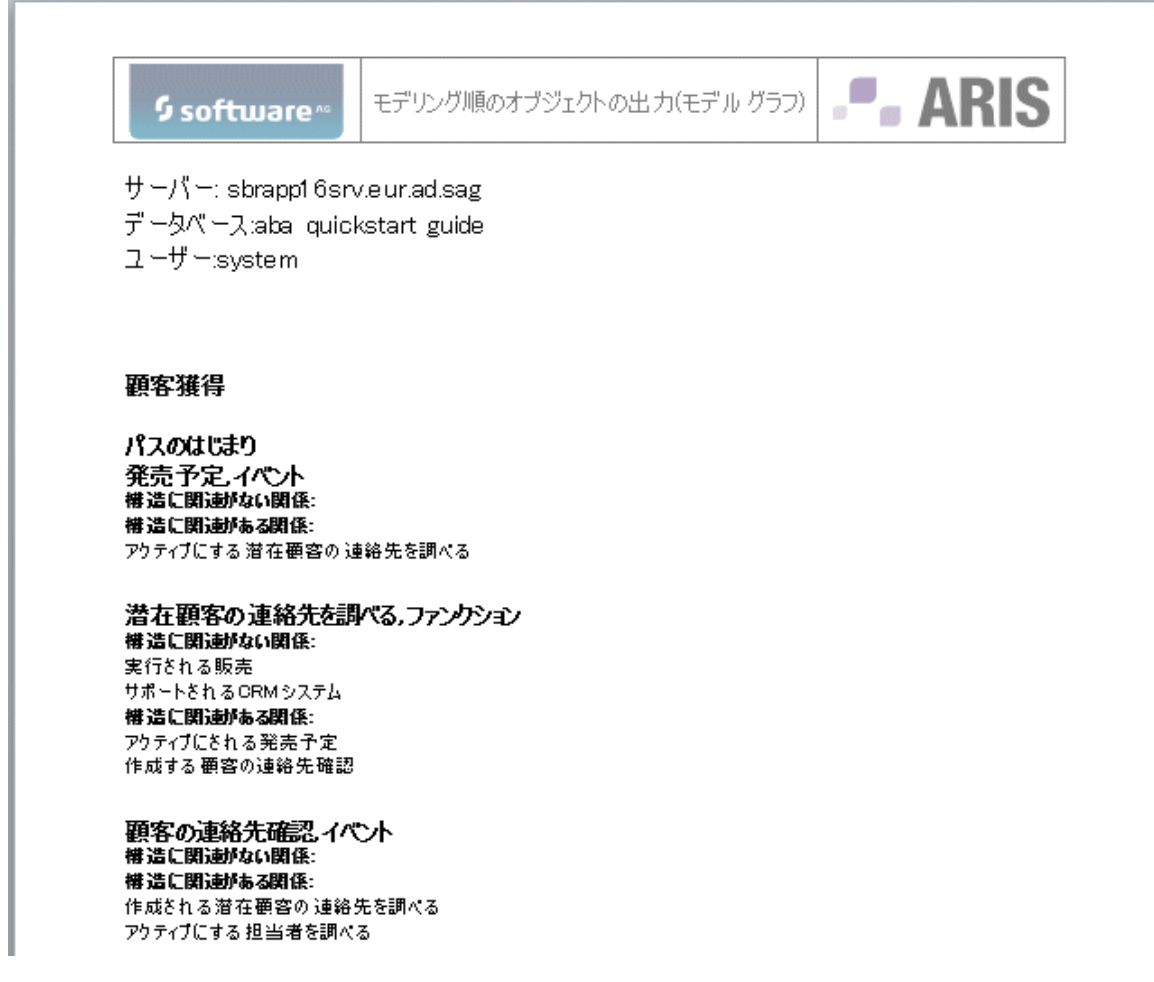

11. RTF エディターを終了します。

最初のモデル評価が実行されました。

# <span id="page-34-0"></span>**5.3** モデルを閉じる

モデルが作成されて評価されました。これで、モデルを閉じることができます。

手順

1. モデル タブで × [閉じる] をクリックします。

A. 顧客獲得 ×

2. 変更を保存する場合は、「はい」をクリックします。

.

モデルが保存され、モデル ウィンドウが閉じます。